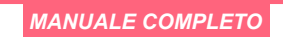

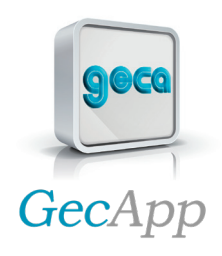

 $D_a$ 

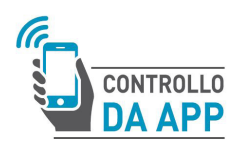

Dalì 310/312 Cronotermostato a Led WiFi con monitoraggio della qualità dell'aria

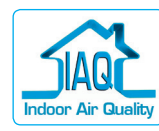

Dalì 311/313 Cronotermostato a Led WiFi

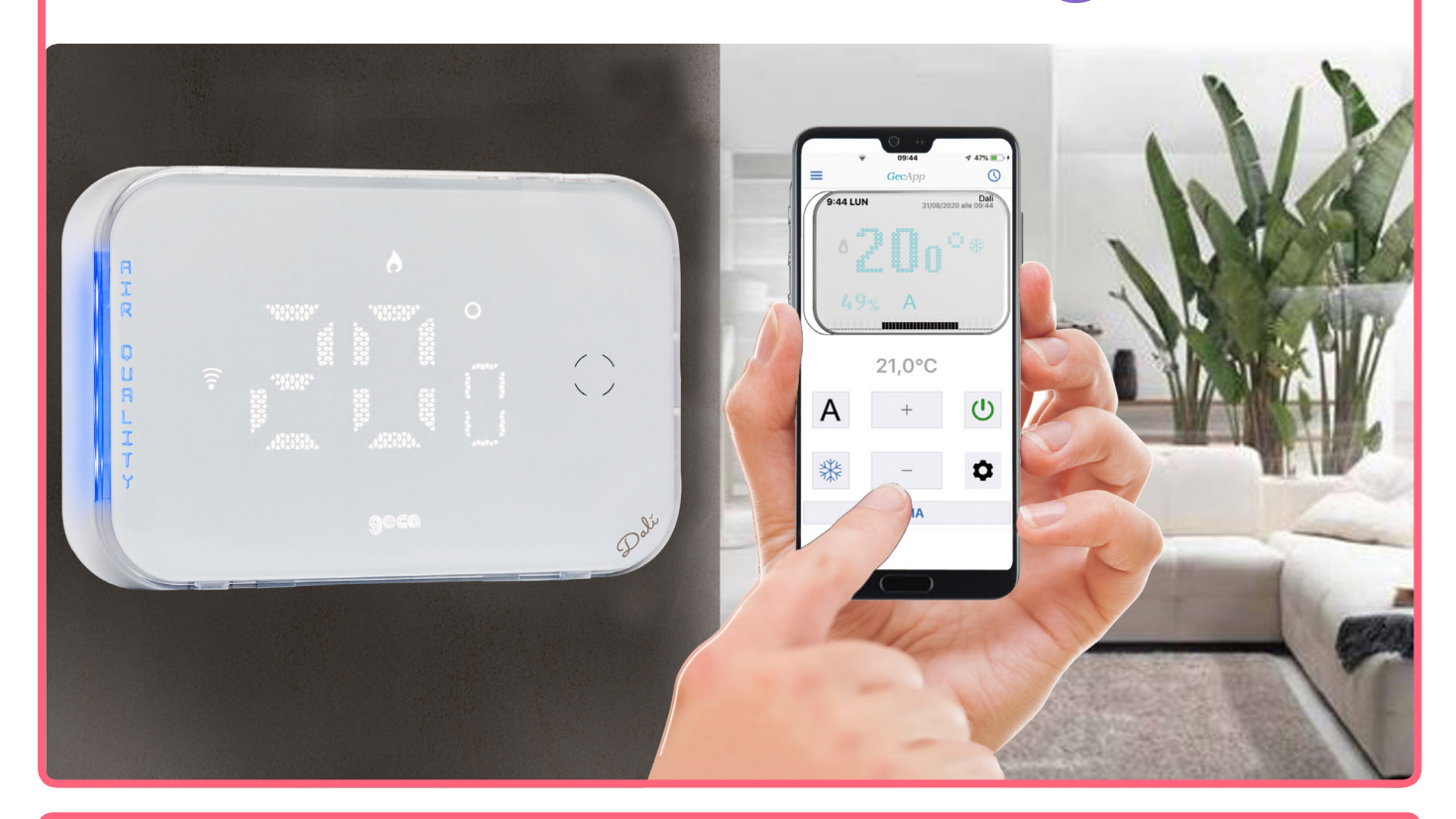

**GECA** HA SVILUPPATO UN'APPLICAZIONE PER SMARTPHONE/TABLET IN GRADO DI **INTERFACCIARSI IN MANIERA SEMPLICE ED INTUITIVA AI PROPRI DISPOSITIVI**. IN OGNI MOMENTO POTRAI VERIFICARE LO STATO DELLA TEMPERATURA E MODIFI-CARNE I VALORI.

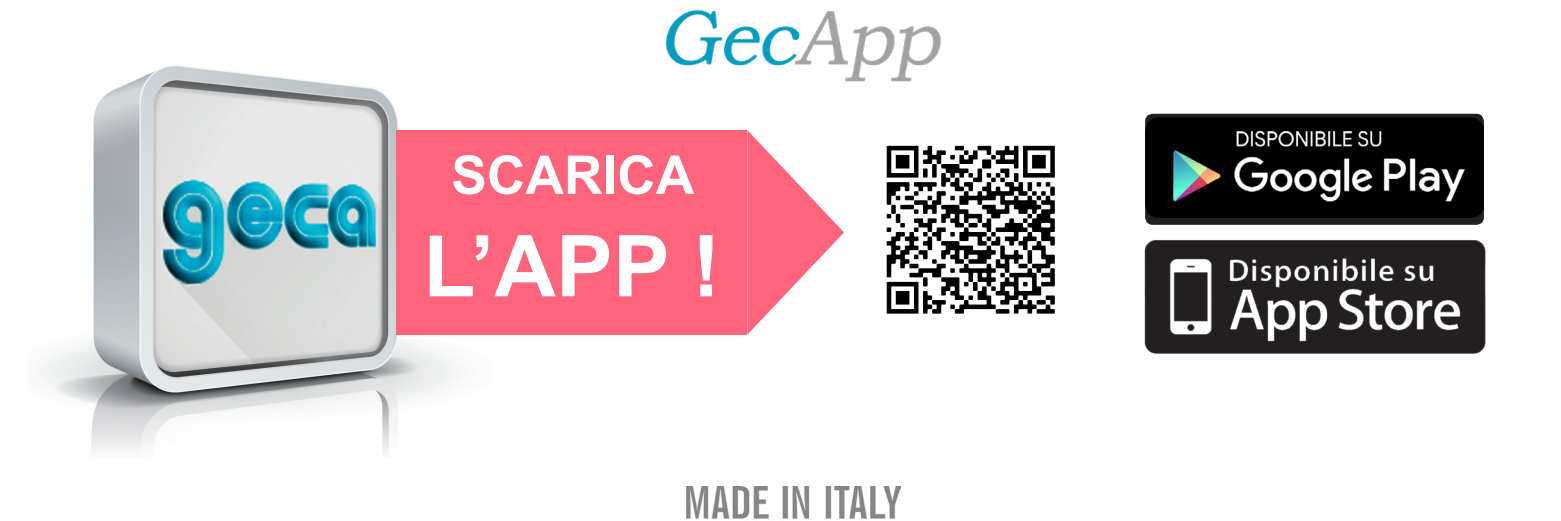

### 

# **INDICE**

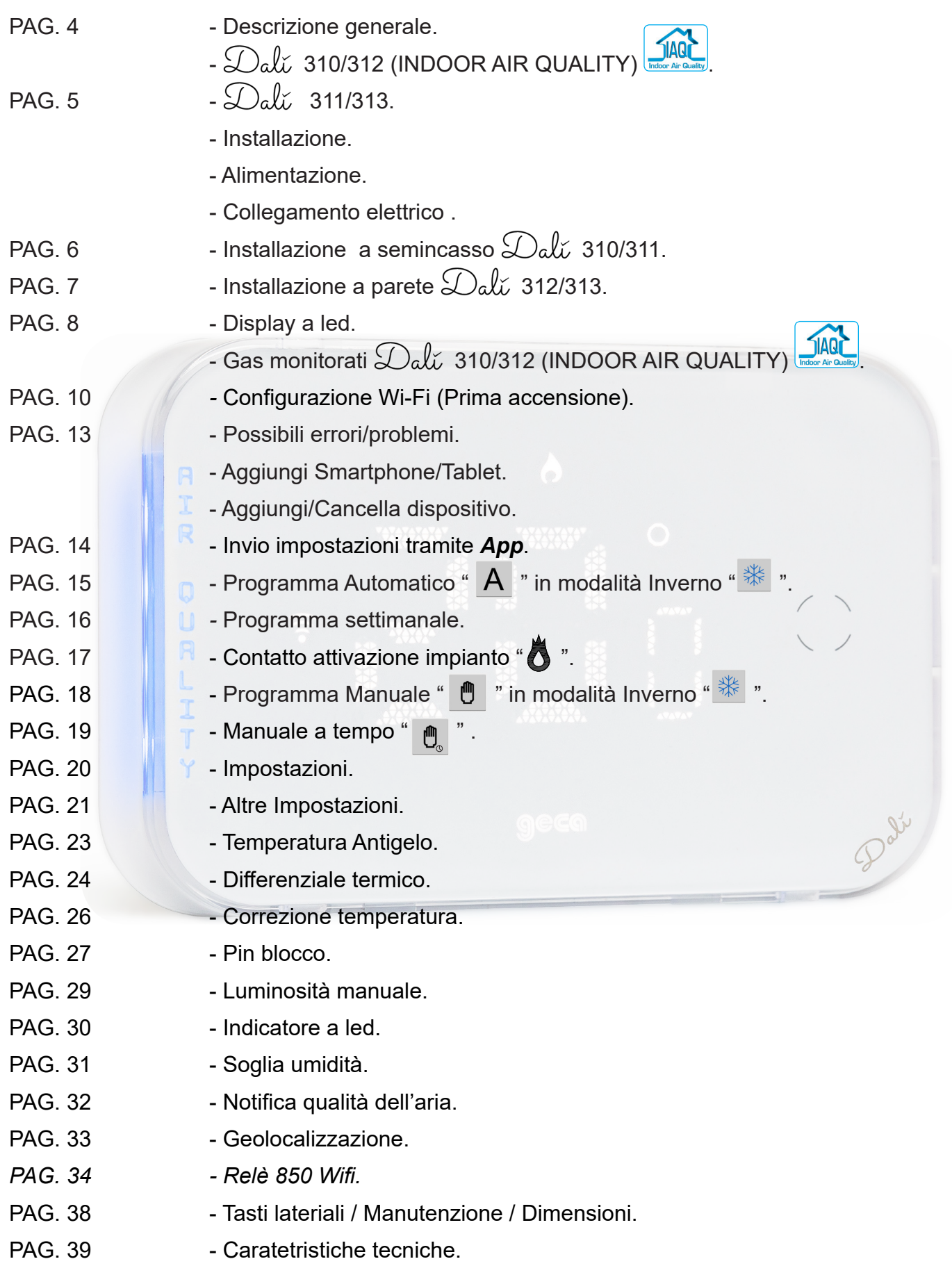

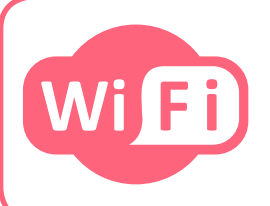

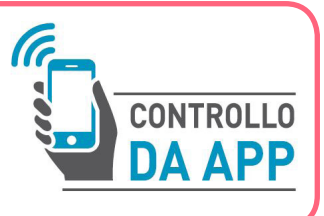

Cronotermostato Wi-Fi

### **DESCRIZIONE GENERALE**

 $\mathcal{D}$ ali sono i nuovi cronotermostati settimanali intelligenti di GECA dal design moderno e mini**male che possono essere interrogati e programmati tramite una semplicissima APP gratuita.**

A seconda dei modelli, possono essere installati nelle scatole da incasso a 2 o 3 moduli o a parete. Alimentati da 110 a 260Vac - 50/60Hz , consentono di avere sempre informazioni aggiornate sull'impianto di riscaldamento o condizionamento e di variarne lo stato e le impostazioni in modo semplice ed intuitivo.

La banda a led laterale (regolabile nella luminosità o escludibile) indica, cambiando colore:

 $\bullet$  lo stato di salubrità dell'aria ( $\bigcirc$ alŭ 310/ $\bigcirc$ alŭ 312).

• lo scostamento dalla temperatura impostata ( $\bigcirc$ alŭ 311/ $\bigcirc$ alŭ 313).

L'*App*, che è in grado di gestire più cronotermostati contemporaneamente dallo stesso *Smartphone/Tablet*, consente di accendere e spegnere l'impianto di riscaldamento o condizionamento, programmare il funzionamento settimanale, commutare in modalità manuale, impostare la funzione antigelo e attivare, in caso di necessità, gli allarmi di superamento delle temperature impostate.

Grazie alla geolocalizzazione, il dispositivo può essere attivato/disattivato automaticamente in base

alla distanza dell'utente dall'abitazione. Il cronotermostato  $\mathcal{D}$ a $\widetilde{\iota}$  è predisposto per la connessione wireless ad un relè che consente l'attivazione di sistemi di ventilazione, ecc.

### **Dali' 310 & Dali' 312**

# **INDOOR AIR QUALITY**

**Indoor Air Quality** Possono essere installati nelle scatole da incasso a 2 o 3 moduli ( $\bigcirc$ ali 310) o a parete ( $\bigcirc$ ali 312).

Grazie a sofisticati sensori, i cronotermostati  $\mathcal{D}al\tilde{\iota}$  310 e 312 consentono di misurare, oltre alla temperatura, i livelli di total-Composti Volatili Organici (VOC), di anidride carbonica (CO2) e di umidità relativa, comunicando, nel caso l'utente lo desideri, il superamento dei limiti di esposizione consigliati. Una banda a led sul dispositivo (disattivabile) indica visivamente lo stato di salubrità dell'aria, illuminandosi in tre differenti colori:

- **AZZURRO = Qualità dell'aria ottima.**
- **- ARANCIONE = Qualità dell'aria discreta.**
- **ROSSO =Qualità dell'aria scarsa.**

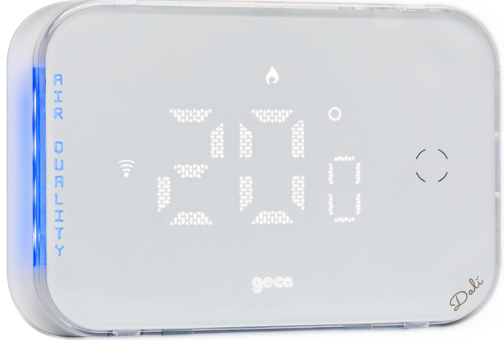

L'*App*, che è in grado di gestire più cronotermostati contemporaneamente dallo stesso *Smartphone/Tablet*, consente di accendere e spegnere l'impianto di riscaldamento o condizionamento, programmare il funzionamento settimanale, commutare in modalità manuale, impostare la funzione antigelo e attivare, in caso di necessità, gli allarmi di superamento delle temperature impostate. Grazie alla geolocalizzazione, il dispositivo può essere attivato/disattivato automaticamente in base alla distanza dell'utente dall'abitazione.

I cronotermostati  $\mathcal{D}al\tilde{\iota}$  sono predisposti per la connessione wireless ad un relè (Relè 850) che consente l'attivazione di eventuali purificatori d'aria, sistemi di ventilazione, ecc.

### **Dalì 311 & Dalì 313**

Possono essere installati nelle scatola da incasso a 2 o 3 moduli ( $\bigcirc$ a $\iota\iota$  311) o a parete ( $\bigcirc$ a $\iota\iota$  313). Consentono di avere sempre informazioni aggiornate sull'impianto di riscaldamento o condizionamento e di variarne lo stato e le impostazioni in modo semplice ed intuitivo.

La banda a led laterale (regolabile nella luminosità o escludibile) indica, cambiando colore, lo scostamento dalla temperatura impostata:

- **AZZURRO = temperatura ambiente inferiore a quella impostata.**
- **- VERDE = temperatura ambiente simile a quella impostata.**
- **ROSSO = temperatura ambiente superiore a quella impostata.**

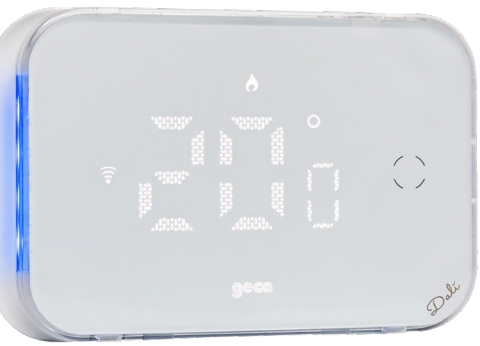

L'*App*, che è in grado di gestire più cronotermostati contemporaneamente dallo stesso *Smartphone/Tablet*, consente di accendere e spegnere l'impianto di riscaldamento o condizionamento, programmare il funzionamento settimanale, commutare in modalità manuale, impostare la funzione antigelo e attivare, in caso di necessità, gli allarmi di superamento delle temperature impostate. Grazie alla geolocalizzazione, il dispositivo può essere attivato/disattivato automaticamente in base alla

distanza dell'utente dall'abitazione. I cronotermostati  $\mathcal{D}al\mathcal{U}$  sono predisposti per la connessione wireless ad un relè (**Relè 850**) che consente l'attivazione di eventuali purificatori d'aria, sistemi di ventilazione, ecc.

### **INSTALLAZIONE**

L'altezza consigliata è di 1,5m dal pavimento, in luogo asciutto, esente da correnti d'aria e lontano da fonti di calore.

**ATTENZIONE:** Onde evitare possibili malfunzionamenti, assicurarsi di installare il Cronotermostato Dalì ad una distanza non inferiore a 50cm dal Router *Wi-Fi*.

### **ALIMENTAZIONE - COLLEGAMENTO ELETTRICO**

**Attenzione: Prima di effettuare i collegamenti elettrici escludere la tensione di rete.** 

**I collegamenti elettrici devono essere effettuati mediante cavi sottotraccia.**

**Deve essere previsto un dispositivo magnetotermico per la disconnessione del cronotermostato dalla rete di alimentazione.**

L' uscita è costituita da un relè con i contatti in scambio liberi da tensione in grado di sopportare un carico di **6A 250Vac / 30Vdc.**

I Cronotermostati Dalì devono essere alimentati alla tensione di rete attraverso i morsetti **"L" e "N".**

Ai cronotermostati  $\mathcal{D}_{\alpha\beta}$  è possibile collegare i dispositivi di riscaldamento/raffrescamento utilizzando gli schemi elettrici presenti nel seguente manuale.

# **INSTALLAZIONE A SEMINCASSO**

Nei cronotermostati  $\mathcal{D}_a\&$  a semincasso ( $\mathcal{D}_a\&$  310 e  $\mathcal{D}_a\&$  311) i morsetti sono situati nella parte posteriore del *Cestello.*

**Attenzione:** *Prima di effettuare i collegamenti elettrici escludere la tensione di rete.* 

**1 -** Effettuare il collegamento elettrico in base al carico da comandare (Fig.1).

**2 -** Utilizzare le viti in dotazione per fissare il *Cestello* sulla *Scatola incasso* assicurandosi che il *Tasto di blocco* sia in basso (Fig.2).

**3 -** Inserire il cronotermostato Dalì nei *Ganci* del *Cestello* e con un movimento rotatorio fissarlo fino all'avvenuto incastro con il *Tasto di blocco* (Fig.2).

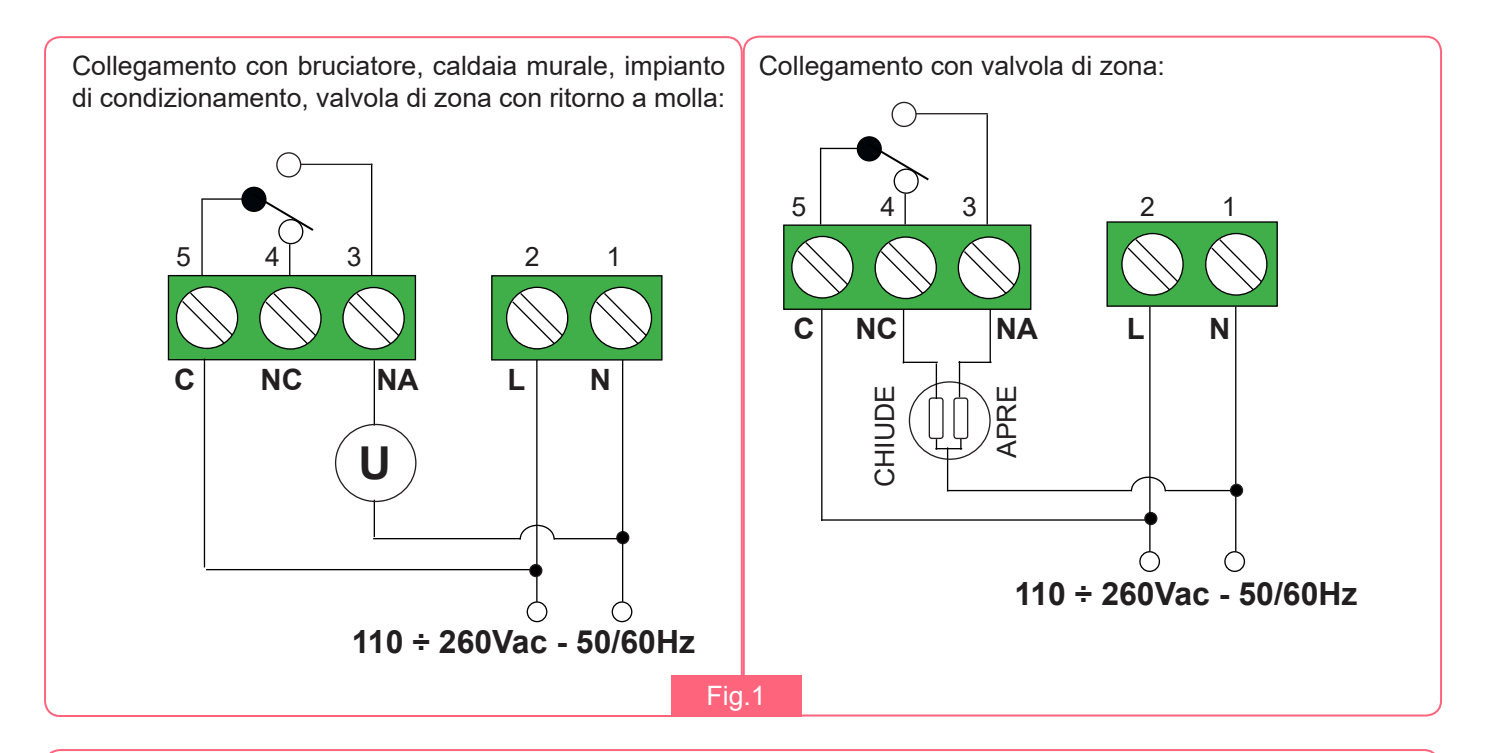

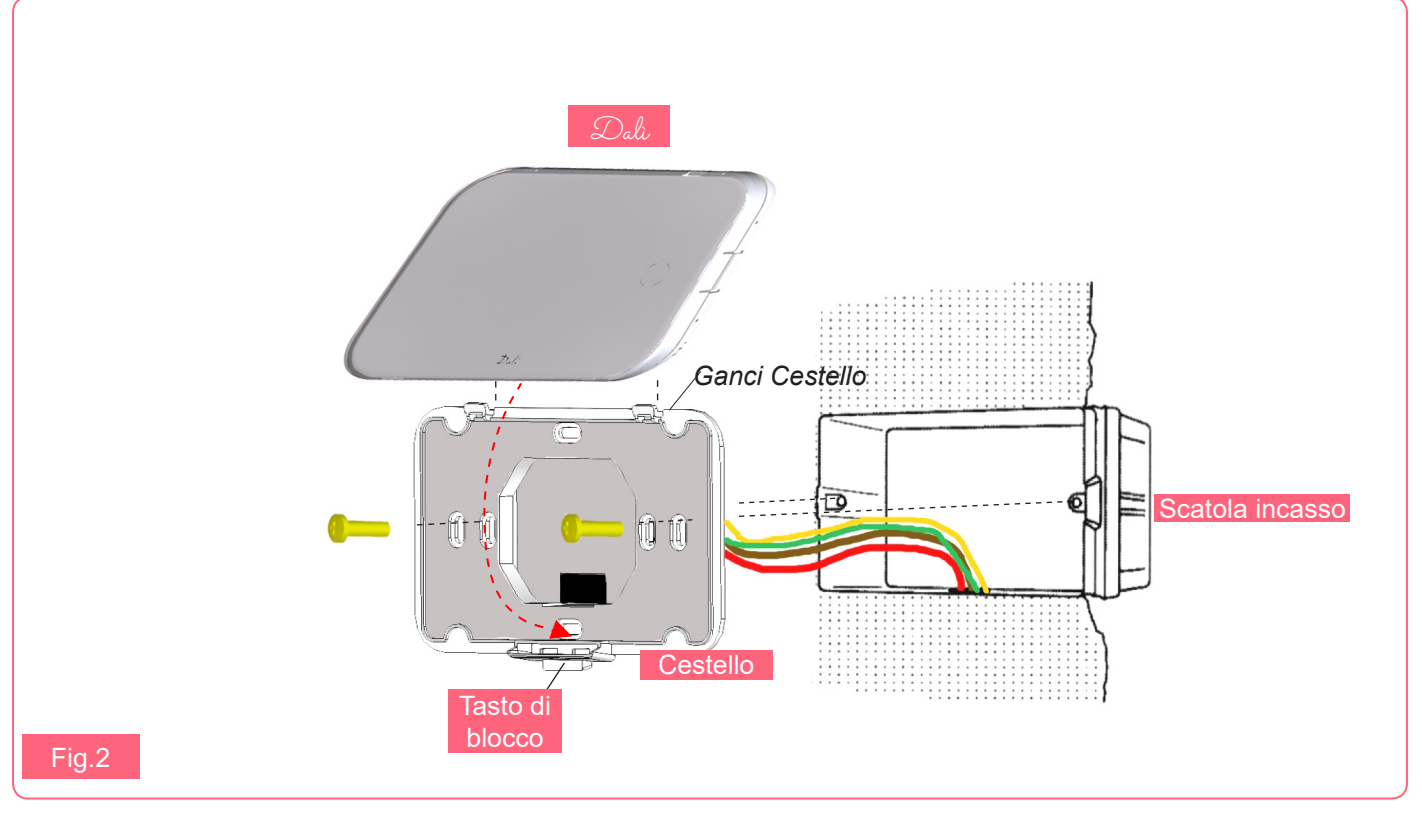

# **INSTALLAZIONE A PARETE**

Nei cronotermostati Dalì a parete (Dalì 312 e Dalì 313) i morsetti sono situati all'interno della *Base*. **Attenzione:** *Prima di effettuare i collegamenti elettrici escludere la tensione di rete.* 

**1 -** Effettuare il collegamento elettrico (Fig.3).

**2 -** Utilizzare le viti in dotazione per fissare la *Base* alla parete assicurandosi che il *Tasto di blocco*  sia in basso (Fig.4).

**3 -** Utilizzare la *Vite* in dotazione per fissare l'*Antina* alla *Base*.

**4 -** Inserire il cronotermostato Dalì nei *Ganci della Base* e con un movimento rotatorio fissarlo fino all'avvenuto incastro con il *Tasto di blocco* (Fig.4).

**5 -** Ripristinare la tensione di rete.

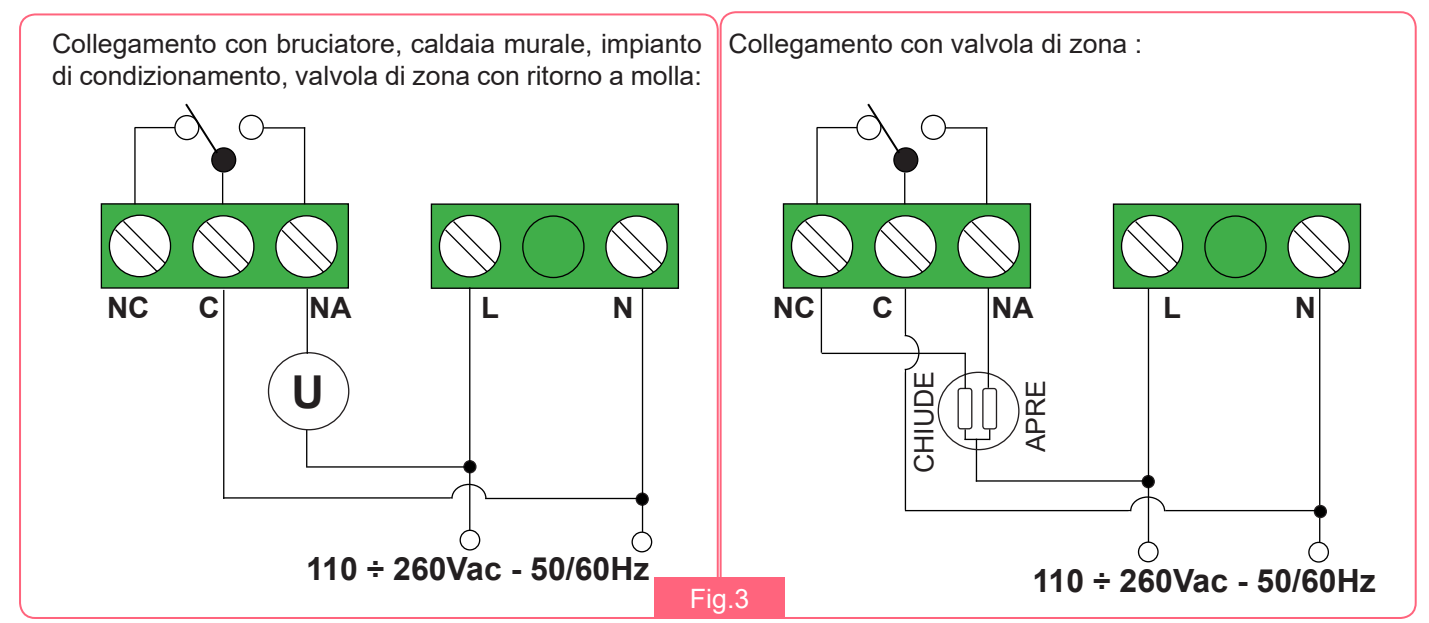

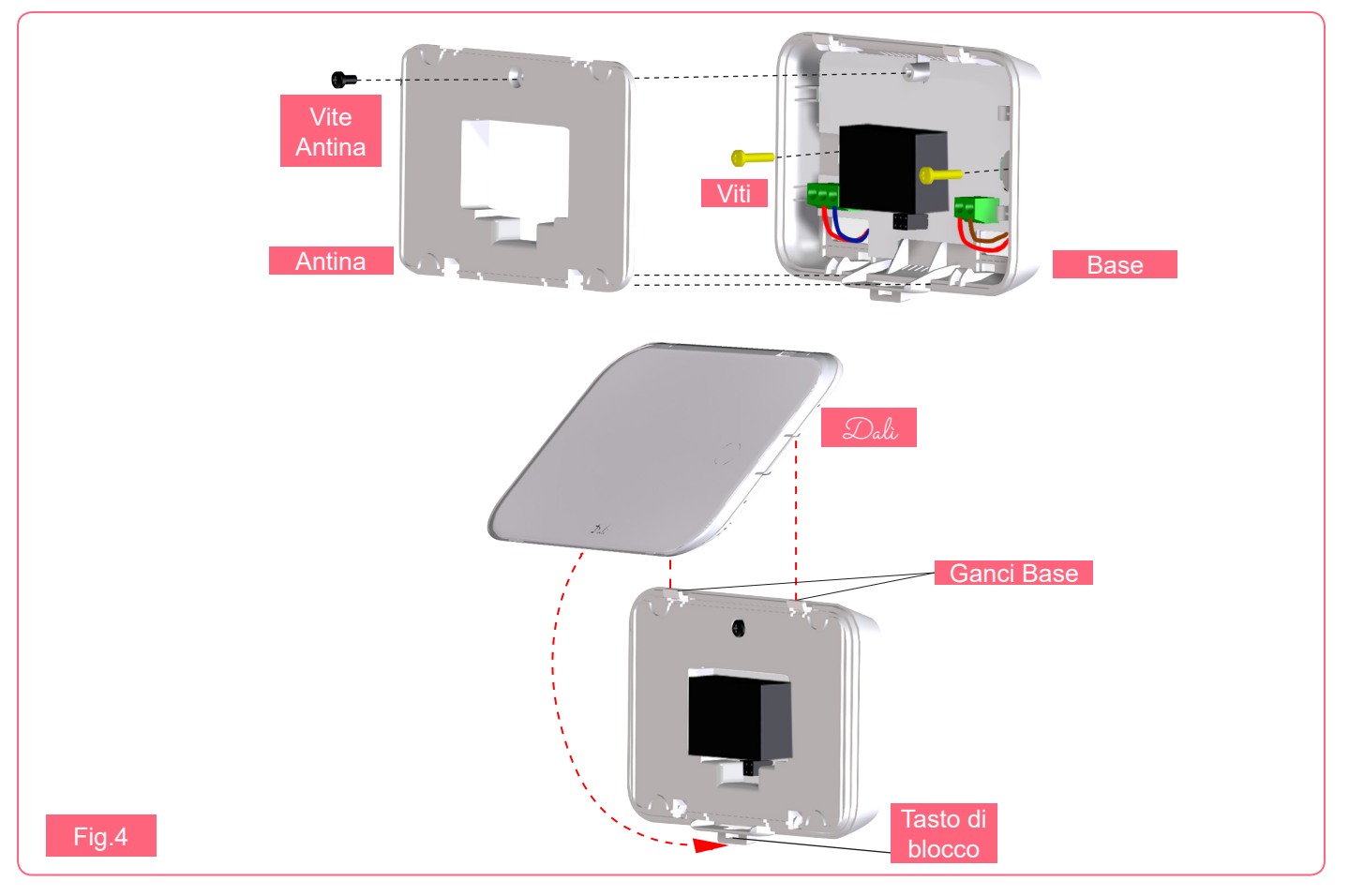

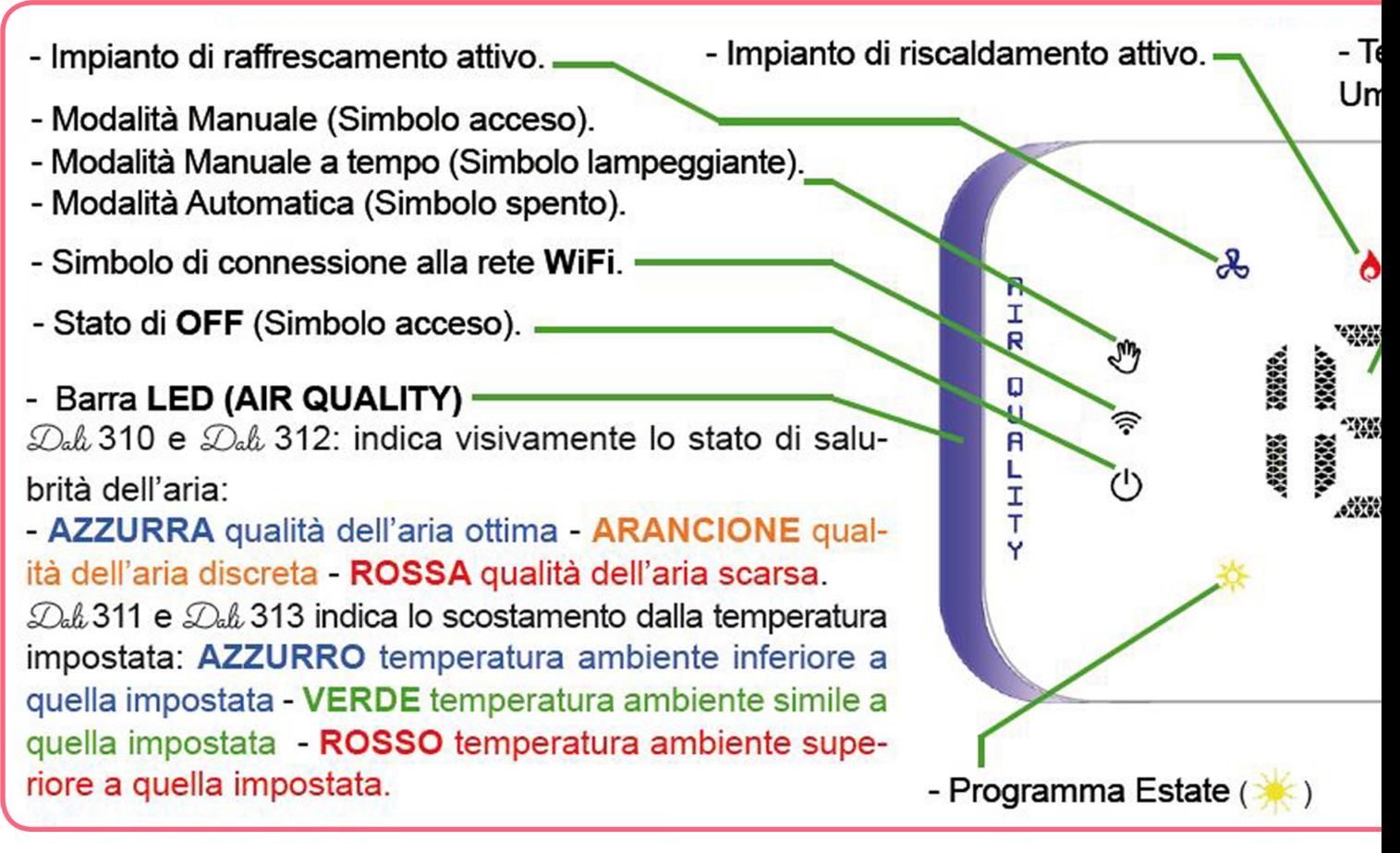

Dalì **310 &** Dalì **312**

### **Gas monitorati**

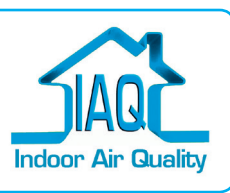

*ATTENZIONE: I cronotermostati* Dalì *310 e* Dalì *312 sono in grado di rilevare i parametri di qualità dell'aria già dall'accensione con buona accuratezza, ma il sensore di tCOV e CO2eq necessitano di 12 ore di funzionamento continuo per stabilizzarsi e rilevare i valori secondo specifiche. Si consiglia di areare sufficientemente il locale almeno una volta durante questo periodo di stabilizzazione.*

#### *Total Composti Organici Volatili*

I Total Composti Organici Volatili, (tCOV), comprendono molti composti chimici differenti ma caratterizzati da un'elevata volatilità, in grado cioè di trasformarsi dallo stato solido a quello di vapore e andando ad inquinare l'aria che respiriamo. In ufficio (arredi, fibre tessili, rivestimenti murali, fotocopiatrici e simili), e in casa (stufe, fumo, la cottura dei cibi e la semplice presenza di persone) possono inalzare il valore dei tCOV oltre il livello massimo di tollerabilità.

Anche un semplice innalzamento di temperatura o umidità può scatenare l'emissione di COV. E' necessario garantire un'aerazione e una ventilazione adeguata negli ambienti indoor quotidianamente. I sintomi sull'uomo dipendono dal composto o dalla miscela di composti presenti in ambiente. Si va dai semplici mal di testa, perdita di concentrazione, sonnolenza, fino a problemi respiratori che, in soggetti sensibili o dopo lunga esposizione, possono diventare anche gravi. Tra i tCOV più importanti c'è il benzene (presente tra l'altro anche nel fumo di tabacco e che viene utilizzato per la produzione di materie plastiche), e la formaldeide (presente in larga parte nelle vernici dei mobili, colle, resine).

# **DISPLAY A LED**

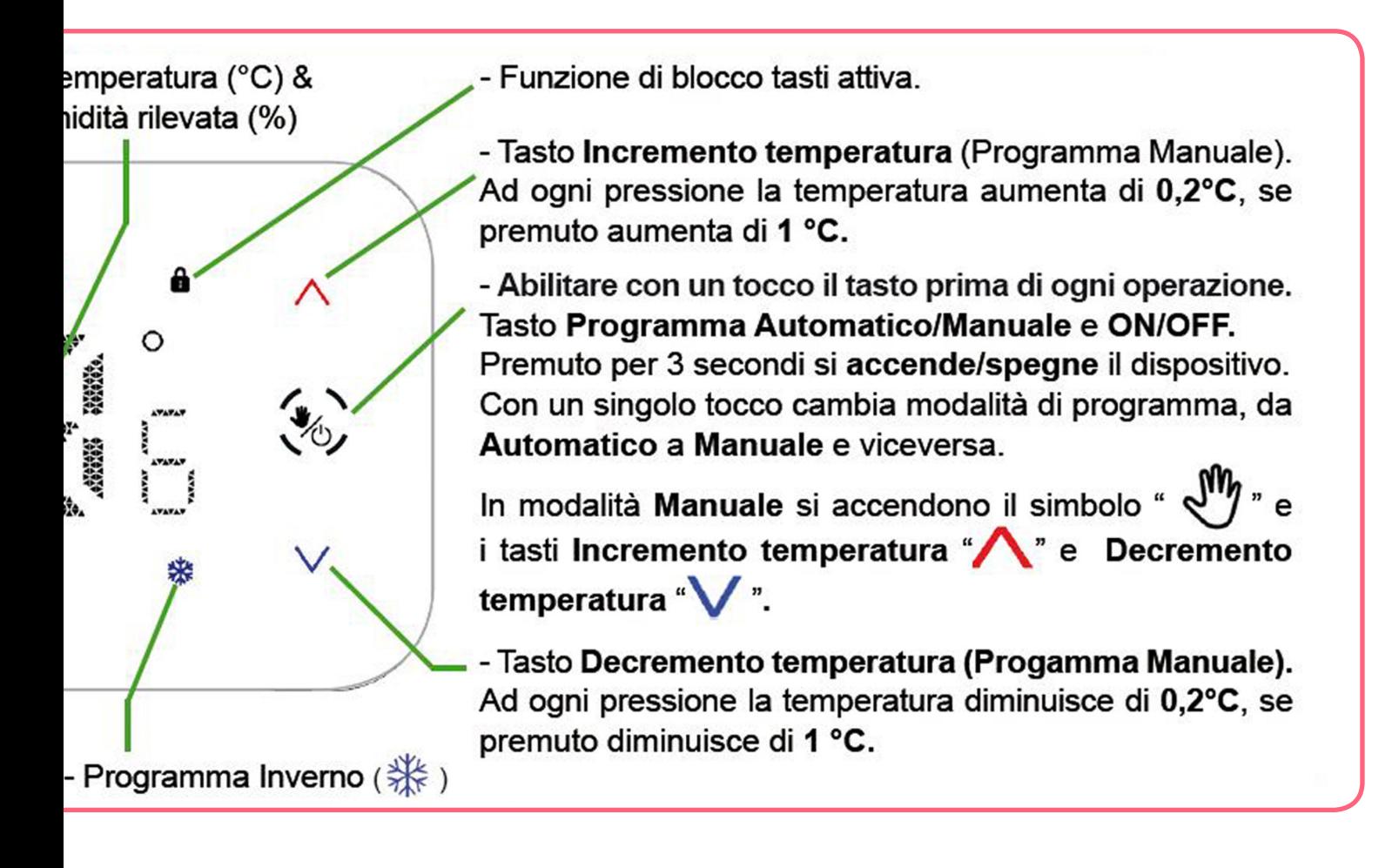

Questi sono stati dichiarati dalla comunità scientifica sostanze cancerogene.  $\mathcal{D}$ a $\ell$  utilizza un sensore intelligente a tecnologia CMOS multicella per avere un'ottima resistenza e durata nel tempo.

#### *Limiti di esposizione:*

*L'OMS ha stabilito un valore di soglia massimo di 3mg/m3 oltre al quale la qualità dell'aria indoor risulta altamente insalubre.*

#### *Anidride Carbonica equivalente (CO2 eq).*

L'Anidride Carbonica prodotta all'interno di un ambiente chiuso è avvertibile, se presente in grandi quantità, come "cattivo odore" o semplicemente come "aria viziata". In grandi concentrazioni la **CO2** può portare a scarso rendimento, cali di concentrazione, difficoltà nel respirare, cefalea, spossatezza fisica.

L'Anidride Carbonica nota anche come **CO2**, è un gas inerte, inodore ed incolore, presente naturalmente nel nostro pianeta. Questo gas, in ambienti indoor, viene prodotto principalmente dal processo biologico della respirazione, secondo cui gli individui inalando molecole di Ossigeno rilasciano Anidride Carbonica. Può essere prodotta anche dalle piante, specialmente con assenza di luce. Per rilevare correttamente l'Anidride carbonica occorrono sensori piuttosto costosi.

Per ambienti indoor, ha senso stimare la presenza di anidride carbonica partendo dalla misurazione dei COV e dell'idrogeno. Questa stima prende il nome di "Anidride carbonica equivalente" (**CO2** eq).

In condizioni "normali" la stima è approssimativamente corretta, ma in alcune condizioni, tipo presenza di vapori di prodotti per le pulizie, alcool etilico e altri VOC particolarmente interferenti, causano valori più elevati della reale concentrazione di **CO2** presente.

In queste condizioni l'areazione del locale è raccomandata in quanto la **Qualità dell'aria** è comunque insalubre, a causa dell'elevata presenza di VOC.

*Limiti di esposizione: Non esiste un limite univoco per la CO2. Varie legislazioni internazionali hanno imposto il limite di esposizione tra 800ppm e 1500ppm.*

### **CONFIGURAZIONE WI-FI**

**11** - Appena alimentato il cronotermostato  $\mathcal{D}_{\alpha} \& \alpha$  si pone in modalità "**Configurazione**". Sul display sarà visibile solo la temperatura misurata in ambiente.

Scaricate gratuitamente l'Applicazione *GecApp* con il vostro *Smartphone/Tablet* aiutandovi con il **QR code** sottostante oppure scaricandola da **Google play** o dall'**App Store**.

**N.B.** Per coloro che utilizzano un **Tablet** con sistema operativo **iOS** (iPad), all'interno dell'*App store* impostatelo su "Solo iPhone" nel menù a tendina.

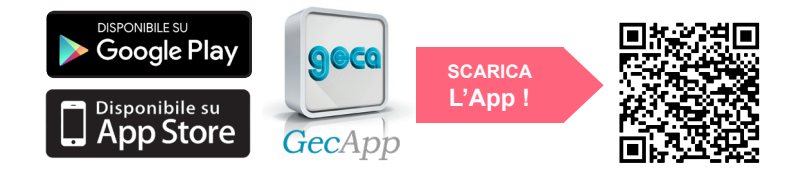

- **2** Entrare nelle impostazioni "  $\circledcirc$  " del vostro **Smartphone/Tablet** e:
	- **1 -** Attivare la connessione di rete *Wi-Fi* " ".
	- **2 -** Collegarsi alla rete *Wi-Fi* dell'edificio.
- **3** Attivare l'Applicazione **GecApp** premendo sull'icona <sup>geca</sup> (Fig.1).
- **4** Selezionare il dispositivo  $\mathcal{D}_{ab}$  WiFi (Fig.2).
- **5** -Confermare l'inserimento di un **NUOVO DISPOSITIVO** (Fig.3).

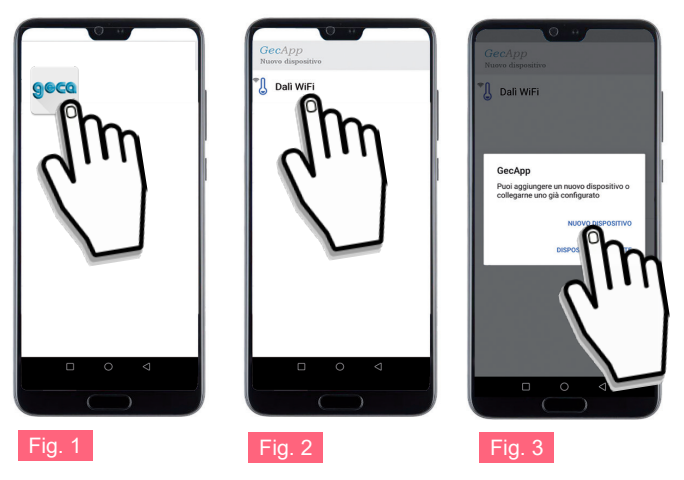

**6** -Solo per  $\bullet$  iOS : Se richiesto consentire l'accesso alla rete Wi-Fi "  $\mathcal{D}_{\alpha\beta}$  WiFi ". Il simbolo " $\widehat{\mathbb{S}}$ " sul cronotermostato inizia a lampeggiare. Nel caso si verifichi un "Errore di connessione" come da figura sottostante:

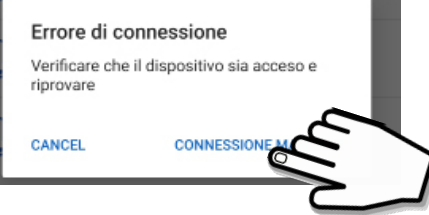

**1 -** Premere sul tasto "**CONNESSIONE MANUALE**".

**2 -** Entrare nelle **Impostazioni di rete** del proprio *Smartphone/Tablet* e collegarsi alla rete *Wi-Fi* del cronotermostato " Dalì *Wi-Fi* ".

 **3 -** Tornare nell'Applicazione **GecApp** e procedere con la configurazione (Fig.4).

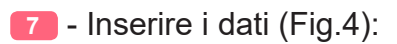

Nome dispositivo

Inserire il nome del dispositivo (es.Dalì *casa*).

SSID (Nome della rete Wi-Fi) ó **i**

Nome dispositivo WiFi password inserito questo pin è quello che quando si vuole as

**- Solo per :**

Utilizzare il tasto " **i** " per effettuare la ricerca della rete *Wi-Fi* di casa alla quale il *Cronotermostato* deve collegarsi e selezionarla.

**- Solo per :**

il campo **SSID** è già compilato con il nome della rete *Wi-Fi* di casa alla quale il *Cronotermostato* deve collegarsi.

**ATTENZIONE:** se il campo SSID non è automaticamente compilato, assicurarsi che lo *Smartphone/Tablet* sia collegato alla rete *Wi-Fi* di casa, chiudere e riaprire l'*App*, quindi riprovare. In alternativa, è possibile inserire manualmente il nome della rete *Wi-Fi*.

#### WI-FI PASSWORD

Inserire la password (in caso di rete *Wi-Fi* protetta) per collegarsi alla rete **Wi-Fi**  (es.*Casa*)**.**

PIN

Inserire il PIN che permette di associare in futuro al *Cronotermostato* un ulteriore *Smartphone/Tablet* (vedi par. *Aggiungi Smartphone/Tablet*).

Fig.  $4$ 

SSID

GecApp

Pin

**DHCP** 

Indirizzo IF Netmasl Gateway

#### DHCP, INDIRIZZO IP etc. etc

Le seguenti impostazioni sono per utenti esperti.

Si consiglia la modifica solo in caso di effettiva necessità.

**8** - Premere uno dei tasti "  $\bullet$  " o " $\bullet$ " in alto a destra, per inviare le impostazioni al *Cronotermo***stato**. Sui cronotermostati  $\mathcal{D}_{ab}$  gestiti da **Smartphone/Tablet** con sistema operativo **GOD** il simbolo "  $\hat{\mathbb{R}}$ " inizia a lampeggiare.

**9** - A configurazione avvenuta, sul proprio *Smartphone/Tablet* viene così creato il *nuovo dispositivo* con la relativa **interfaccia di controllo** (Fig. 5) mentre sul *Cronotermostato* rimane acceso in modo fisso il simbolo " $\hat{\mathbb{F}}$ ".

Dopo pochi secondi l'interfaccia si aggiorna con i parametri del *Cronotermostato* e sarà possibile comunicare con lo stesso.

*N.B. Se entro un minuto l'interfaccia dello Smartphone/Tablet non si aggiorna con lo STATO*  del Cronotermostato premere sull'icona " = " e riselezionare il dispositivo appena creato.

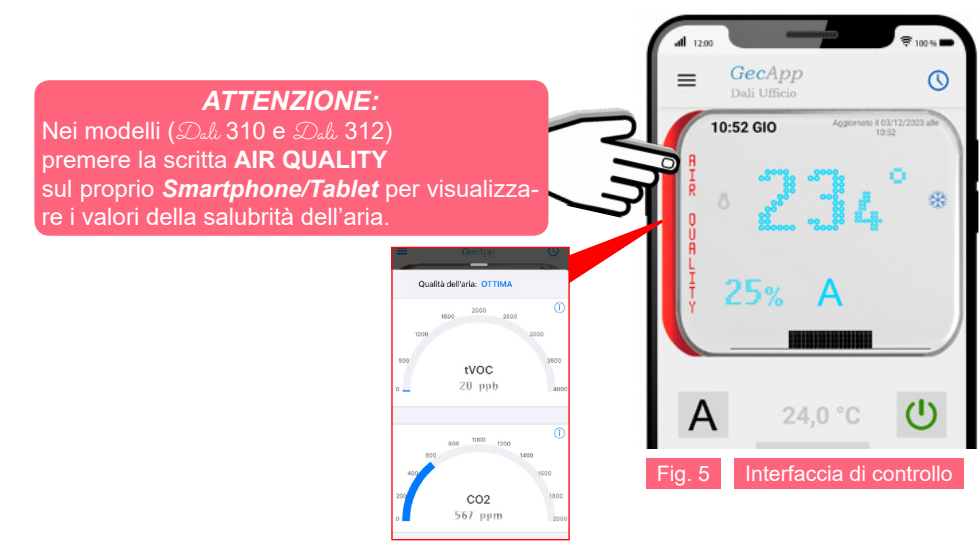

*N.B. Se lo Smartphone/Tablet non dovesse collegarsi alla rete Wi-Fi "*Dalì *WiFi" vedere il paragrafo Errori/ Problemi oppure uscire dalla modalità "Configurazione" ed effettuare un "RESET del modulo Wi-Fi".*

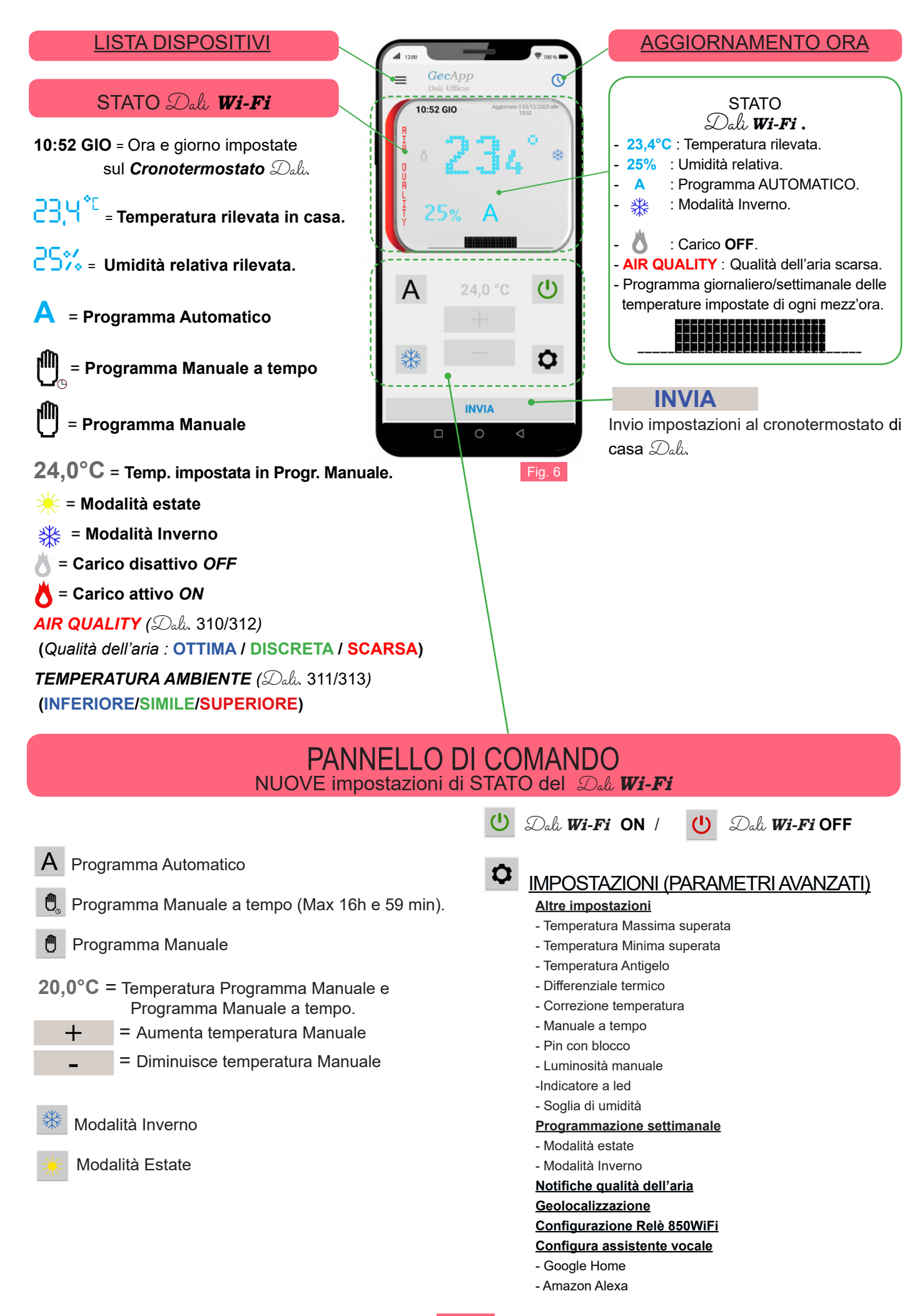

### **POSSIBILI ERRORI/PROBLEMI**

• *Se durante la configurazione non vi è* comunica*zione* tra *Smartphone/Tablet* e *Cronotermostato:*

- Premere il tasto "**RESET**" presente sul cronotermostato (paragrafo TASTI LATERALI) fino alla comparsa della scritta **RST** sul display.

Disattivare la rete DATI MOBILI" (2) ".

*Solo per* : Ricollegarsi manualmente con lo *Smartphone/Tablet* alla rete *"*Dalì *Wi-Fi"* posizionandosi a circa di 2/3 metri dal *Cronotermostato.*

**• Se il simbolo Wi-Fi "**  $\widehat{\mathbb{R}}$ **" lampeggia:** 

- E' assente il segnale di rete *Wi-Fi*.

Verificare la copertura di rete *Wi-Fi* nella zona di installazione.

Al ripristino della rete *Wi-Fi* il cronotermostato si riconnette automaticamente.

• *Il Cronotermostato non si connette alla rete Wi-Fi dell'edificio e/o appare la scritta "Er3":*

- Verificare copertura rete *Wi-Fi* nella zona di installazione. (Il simbolo *Wi-Fi* lampeggia). Se appare la scritta "*Er3",*  premere il tasto "**RESET**" presente sul cronotermostato fino alla comparsa della scritta **RST** sul display (3 secondi circa). Ripetere la procedura di *"Configurazione"* assicurandosi di inserire la *password* corretta.

• *Se dopo la "Configurazione" appare la scritta "Er4":*

- Il modulo *Wi-Fi* è connesso alla rete *Wi-Fi* ma non riesce ad accedere ad internet.

Controllare che l'indirizzo *IP* sia corretto, che il *router* abbia effettivamente ac cesso ad internet e che non vi sia un "firewall" che blocchi il dispositivo. (Le porte di comunicazione UDP 50001 e 53030 devono essere aperte). Quindi ripetere la procedura di *"Configurazione".* 

• *L'app visualizza "Dispositivo non in rete":* 

- Premere sull'icona " $\equiv$ " e riselezionare il dispositivo.

Verificare che lo *Smartphone/Tablet* e *Cronotermostato* abbiano una connessione ad internet attiva. Può essere che non vi sia la rete elettrica nell'edificio o la rete *Wi-Fi* alla quale è collegato il cronotermostato.

#### **AGGIUNGI SMARTPHONE/TABLET**

Per poter gestire il Cronotermostato Dalì da un altro dispositivo (*Smartphone* o *Tablet)* procedere come segue:

**1** - Connettersi alla stessa rete **Wi-Fi** alla quale è collegato il *Cronotermostato* Dalì da associare.

**2** - Scaricare e aprire l'applicazione *GecApp* seca sul nuovo *Smartphone/Tablet*.

**3** - Selezionare Dalì *WiFi* e premere il tasto "**DISPOSITIVO ESISTENTE**".

L'App GecApp cercherà i dispositivi  $\mathcal{D}_{ab}$  esistenti.

**4** - Selezionare il dispositivo a cui associarsi (es. Dalì *casa*).

**5** - Inserire il "**Pin**" di associazione inserito al momento della prima configurazione del *Cronotermostato* Dalì *WiFi*.

**6** - Confermare l'operazione premendo " **OK** ".

Sul proprio *Smartphone/Tablet* si crea la relativa **Interfaccia di controllo** ( Paragrafo - Configurazione Wi-Fi ).

Il *Cronotermostato* Dalì ora sarà gestito anche dal nuovo *Smartphone/Tablet*.

I

#### **AGGIUNGI/CANCELLA DISPOSITIVO**

Per aggiungere un nuovo dispositivo (**Dalì Wi-Fi, Roma Wi-Fi,** *Green Wi-Fi, GecApp Crono Wi-Fi, GecApp Crono GSM o Telecontrollo GSM03* ) dalla *Schermata Principale* del vostro *Smartphone/Tablet* procedere come segue:

**1** - Premere l'icona " " e successivamente l'icona " **+** ".

**2** - Selezionare il nuovo dispositivo da inserire.

**3** - Effettuare la configurazione paragrafo "CONFIGURAZIONE NUOVO DISPOSITIVO".

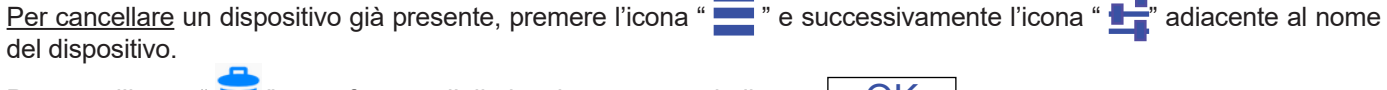

Premere l'icona "  $\blacksquare$  " e confermare l'eliminazione premendo il tasto  $\blacksquare$  OK

### I **INVIO IMPOSTAZIONI TRAMITE APP**

### **STATO** Dalì **Wi-Fi**

Mediante i pulsanti del PANNELLO DI COMANDO (Fig.6) impostare la modalità di funzionamento desiderata e premere il tasto **INVIA** .

Dopo alcuni secondi si riceve una *push notification* di conferma aggiornamento **STATO.** 

Lo **STATO** del *Cronotermostato*  $\mathcal{D}_{\alpha}$ l<sub>ù</sub> Wi-Fi si aggiorna con le nuove impostazioni.

**N.B.** Se l'invio delle nuove impostazioni di **STATO** avviene utilizzando la stessa rete **Wi-Fi** a cui è collegato il *Cronotermostato* la comunicazione sarà pressochè istantanea.

Se l'invio delle nuove impostazioni di **STATO** avviene utilizzando una rete diversa rispetto a quella a cui è collegato il *Cronotermostato* la comunicazione avverrà entro 30 secondi circa.

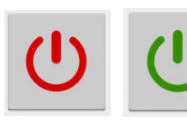

Ī Esempio: **ON/OFF**

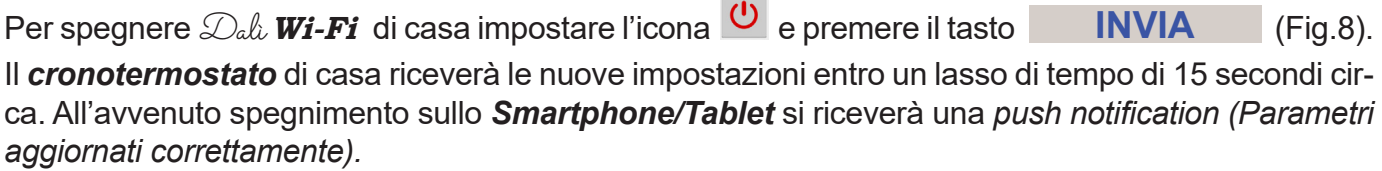

Per accendere  $\mathcal{D}_{ab}$  **Wi-Fi** di casa impostare l'icona  $\mathbf{C}$  e premere il tasto **INVIA** (Fig.9). All'avvenuta accensione sullo *Smartphone/Tablet* si riceverà una *push notification (Parametri aggiornati correttamente).* 

Sul display del vostro *Smartphone/Tablet* si visualizzerà lo STATO del Dalì **Wi-Fi** di casa aggiornato.

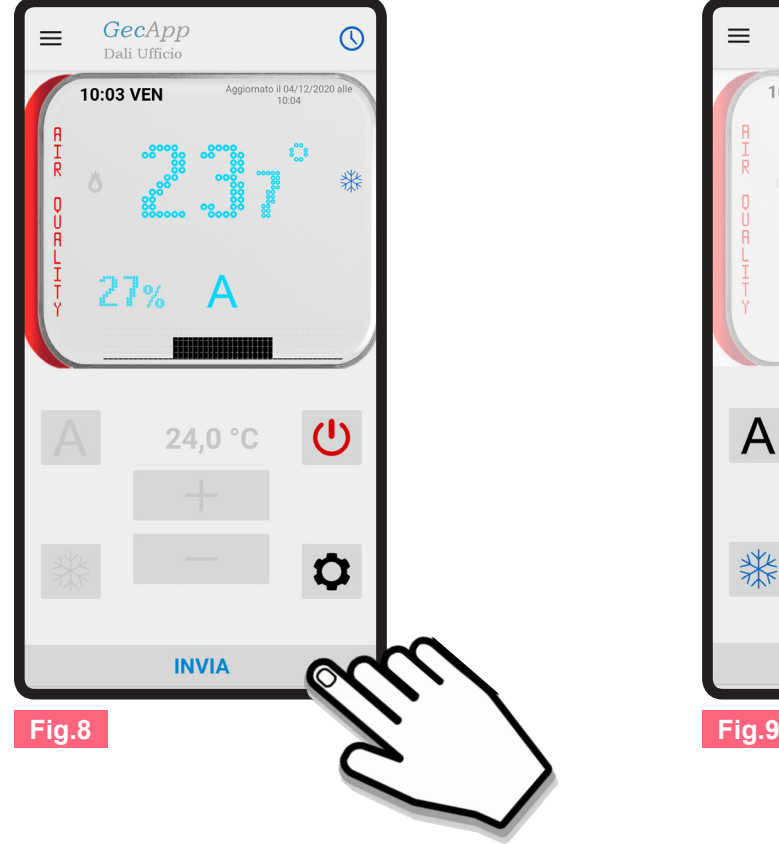

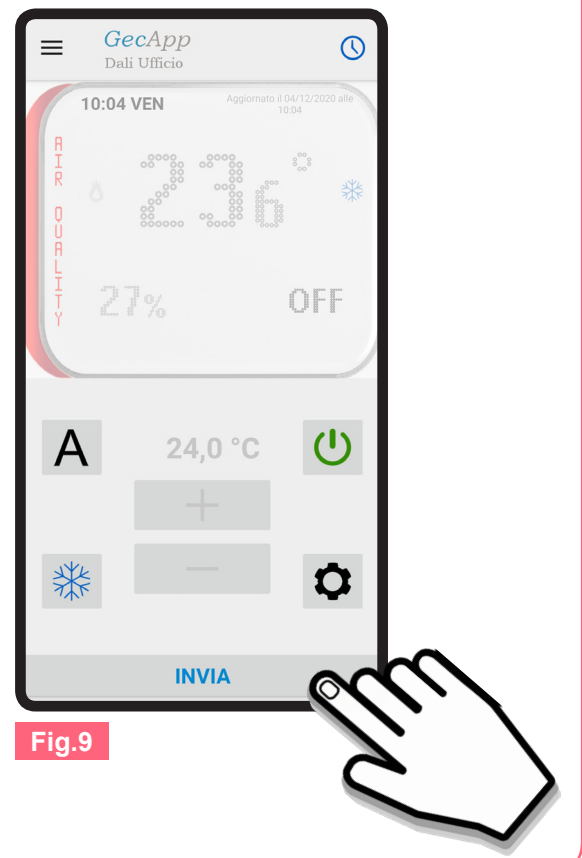

![](_page_14_Picture_0.jpeg)

### Esempio: **PROGRAMMA AUTOMATICO & MODALITA' INVERNO**

Nel Programma AUTOMATICO **A**,  $\mathcal{D}_{\text{ab}}$  *Wi-Fi* funziona come cronotermostato ed esegue il programma impostato dall'utente nelle 24 ore della giornata per tutta la settimana.

Per impostare il Programma AUTOMATICO "**A**" e la Modalità INVERNO " ※ " Cronotermosta*to/Tablet*, procedere come segue:

![](_page_14_Picture_148.jpeg)

I

Il cronotermostato di casa riceverà le nuove impostazioni entro un lasso di tempo di 15 secondi circa. All'avvenuto aggiornamento delle impostazioni sullo *Smartphone/Tablet* si riceverà una *push notification* del tipo *"Parametri aggiornati correttamente"* e si aggiornerà la finestra di **STATO** del *Cronotermostato* sull'*App* (Fig.11).

![](_page_14_Picture_6.jpeg)

![](_page_15_Picture_0.jpeg)

![](_page_16_Picture_0.jpeg)

Il cronotermostato di casa riceverà le nuove impostazioni entro un lasso di tempo di 15 secondi circa. All'avvenuto aggiornamento delle impostazioni sullo *Smartphone/Tablet* si riceverà una *push notification* del tipo *"Parametri aggiornati correttamente".*

Sul display del vostro *Smartphone/Tablet* nella *Schermata principale* si visualizzerà il grafico delle temperature appena programmate.

![](_page_16_Picture_3.jpeg)

# **CONTATTO ATTIVAZIONE IMPIANTO**

L'attivazione o la disattivazione dell'impianto di riscaldamento/ra frescamento avviene al raggiungimento delle soglie di temperatura programmate, mediante la commutazione dell'apposito contatto del relè.

Il simbolo di attivazione dell'impianto di riscaldamento/raffrescamento è " $\sum$ ".

# ī Esempio: 們 **PROGRAMMA MANUALE & MOD. INVERNO**Nel Programma MANUALE,  $\mathcal{D}_{\alpha} \mathbf{\hat{\mu}}$  Wi-Fi funziona come un semplice termostato. Per impostare il **Programma MANUALE** " " e la modalità **INVERNO** " " dal *Cronotermostato/Tablet,* procedere come segue: **1** - Impostare il  $\mathcal{D}_{\alpha}$ lù **Wi-Fi** in ON  $\mathcal{D}$  (Fig.15). **2** - Impostare il Programma MANUALE  $\mathbf{C}$  (Fig.15). **3** - Impostare la modalità INVERNO (Fig.15). **<sup>4</sup>** - Con i tasti " **+** " e " **-** " (Fig.15) impostare la temperatura che si desidera avere nel proprio appartamento/stabile. **<sup>5</sup>** - Premere il tasto **INVIA** ed il tasto **OK** (Fig.15) .

Il *cronotermostato* di casa riceverà le nuove impostazioni entro un lasso di tempo di 15 secondi circa.

All'avvenuto aggiornamento delle impostazioni *(Fig.16)* sullo *Smartphone/Tablet* si riceverà una *push notification* del tipo *"Parametri aggiornati correttamente"* . Sul display del vostro *Smartphone/Tablet* nella *Schermata principale* si aggiornerà lo **STATO** del Dalì **Wi-Fi** di casa.

![](_page_17_Picture_3.jpeg)

![](_page_18_Picture_0.jpeg)

ī

### **MANUALE A TEMPO**

La modalità MANUALE A TEMPO permette al cronotermostato  $\mathcal{D}_{\alpha\beta}$  **Wi-Fi** di funzionare in modalità manuale per un determinato periodo di tempo.

Il periodo di tempo varia da un minimo di 1 Minuto fino ad un massimo di **16 Ore** e **59 Minuti. Nalla Schermata principale** impostare l'icona " <sub>[19]</sub> " di (Fig.17).

Per IMPOSTARE il periodo di tempo e la temperatura procedere come segue:

- **1** Premere il tasto " $\bullet$ " (Fig.17).
- **2** Premere su "**Altre impostazioni".**
- **3** Abilitare **Y** "Manuale a tempo" e premere sul tempo "  $0.00$
- **<sup>4</sup>** Scorrere le cifre ed impostare le "**Ore"** ed i "**Minuti"** (Fig.18) e premere "**OK**".
- **5** Confermare premendo il tasto " **OK** <sup>"</sup> per inviare la tempistica al *Cronotermostato*.

Il tempo impostato rimane in memoria per tutte le successive volte che si voglia utilizzare la mo-

dalità MANUALE A TEMPO.

**<sup>6</sup>** - Con i tasti " **+** " e " **-** " impostare la temperatura che si desidera avere nel proprio appartamento/stabile (Fig.19) e premere il tasto **INVIA** .

Il cronotermostato di casa riceverà le nuove impostazioni entro un lasso di tempo di 15 secondi circa. All'avvenuto aggiornamento delle impostazioni sullo *Smartphone/Tablet* si riceverà una

*push notification* del tipo *"Parametri aggiornati correttamente".*  Sul display del vostro *Smartphone/Tablet* nella *Schermata principale* si aggiornerà lo **STATO** del Dalì **Wi-Fi** di casa. Sul display del *Cronotermostato* di casa lampeggerà il simbolo

" " fino al termine del countdown del periodo di tempo impostato.

![](_page_18_Picture_16.jpeg)

![](_page_19_Figure_0.jpeg)

I

![](_page_20_Picture_0.jpeg)

### **ALTRE IMPOSTAZIONI:**

Ι

# **PARAMETRI AVANZATI**

Dalla menù **IMPOSTAZIONI** (Fig.21) premere*" Altre impostazioni"* per entrare in **PARAMETRI AVANZATI** (Fig.22) dove si può gestire:

**Temperatura massima superata**.

- **Temperatura minima superata**.
- **Temperatura Antigelo**.
- **Manuale a tempo** (vedere precedente paragrafo "MANUALE A TEMPO").
- **Pin blocco**
- **Luminosità manuale.**
- **Indicatore a led.**
- **Soglia Umidità (solo con relè 850 Wifi installato).**

![](_page_20_Picture_12.jpeg)

![](_page_20_Picture_13.jpeg)

![](_page_21_Picture_0.jpeg)

Il *cronotermostato* di casa riceverà le nuove impostazioni entro un lasso di tempo di 15 secondi circa. All'avvenuto aggiornamento delle impostazioni sullo *Smartphone/Tablet* si riceverà una *push notification* del tipo *"Parametri aggiornati correttamente".*

Per disabilitare la **Temperatura Minima e Massima** togliere il **Flag** " " da **Temperatura Minima e Temperatura Massima** e premere i tasti "**OK**" ed "**INVIA**" per inviare al Dalì **Wi-Fi** le nuove impostazioni.

![](_page_21_Picture_150.jpeg)

![](_page_21_Picture_151.jpeg)

![](_page_21_Figure_5.jpeg)

![](_page_22_Picture_187.jpeg)

Quando la temperatura ambiente scende al di sotto della **Temperatura Antigelo** il  $\mathcal{D}_{\alpha\alpha}$  Wi-Fi si accende e ATTIVA ( $\bigwedge$ ) il carico ad esso collegato.

La **Temperatura Antigelo** può essere impostata da un minimo di **1°C** ad un massimo di **7°C**. La **Temperatura Antigelo** è impostata di default a **5°C**.

- **1 -** Abilitare per impostare la **Temperatura Antigelo** (Fig.26).
- **<sup>2</sup> -** Premere sui gradi **5,0 °C** (Fig.27).
- **<sup>3</sup> -** Con i tasti " **+** " e " **-** " impostare la **Temperatura Antigelo** (Fig.28).
- **<sup>4</sup> -** Memorizzare la **Temperatura Antigelo** premendo "**OK**".
- **5 -** Premere "INVIA" per inviare al  $\mathcal{D}_{\alpha}$ là **Wi-Fi** le nuove impostazioni.

Il *cronotermostato* di casa riceverà le nuove impostazioni entro un lasso di tempo di 15 secondi circa. All'avvenuto aggiornamento delle impostazioni sullo *Smartphone/Tablet* si riceverà una *push notification* del tipo *"Parametri aggiornati correttamente".*

Per **disabilitare** la **Temperatura Antigelo** togliere il **Flag** " " da **Temperatura Antigelo** e premere i tasti "**OK**" ed "**INVIA**" per inviare al Dalì **Wi-Fi** le nuove impostazioni.

![](_page_22_Picture_188.jpeg)

![](_page_22_Figure_11.jpeg)

![](_page_22_Picture_12.jpeg)

# **DIFFERENZIALE TERMICO**

Il DIFFERENZIALE TERMICO è l'intervallo di intervento del cronotermostato centrato sulla TEM-PERATURA IMPOSTATA da raggiungere.

Esso è più o meno grande in funzione dell'indice di variabilità della temperatura ambiente (grandezza dell'ambiente e influenze dell'ambiente esterno).

Nel programma INVERNO ( $\frac{4}{36}$ ) il cronotermostato aziona l'impianto di riscaldamento quando nell'ambiente viene rilevata la temperatura:

### **TEMPERATURA IMPOSTATA - SEMI\_DIFFERENZIALE TERMICO**

L'impianto di riscaldamento viene spento quando nell'ambiente viene rilevata la temperatura:

### **TEMPERATURA IMPOSTATA + SEMI\_DIFFERENZIALE TERMICO**

Viceversa, nel programma ESTATE ( $\frac{1}{2}$ ) l'impianto di raffrescamento e/o condizionamento viene azionato quando nell'ambiente viene rilevata la temperatura:

### **TEMPERATURA IMPOSTATA + SEMI\_DIFFERENZIALE TERMICO**

L'impianto di raffrescamento e/o condizionamento viene quindi spento quando la temperatura rilevata è:

### **TEMPERATURA IMPOSTATA – SEMI\_DIFFERENZIALE TERMICO**

Il DIFFERENZIALE TERMICO è pre-impostato nel cronotermostato a **0,4 °C**.

Quindi, ad esempio:

*- TEMPERATURA IMPOSTATA: 20.0°C - DIFFERENZIALE TERMICO: 0.4°C*

TEMPERATURA RILEVATA:

20.0 - 0.2 °C = 19.8 °C IMPIANTO RISCALDAMENTO **ON**

TEMPERATURA RILEVATA:

20.0 + 0.2 °C = 20.2 °C IMPIANTO RISCALDAMENTO **OFF**

Il **Differenziale termico** può essere impostato da un minimo di **0,2°C** ad un massimo di **2,0°C**.

Il **Differenziale termico** è impostato di default a **0,4°C**.

- **<sup>1</sup> -** Premere sui gradi **0,4 °C** per impostare il **Differenziale termico** (Fig.29).
- **<sup>2</sup> -** Con i tasti " **+** " e " **-** " impostare il **Differenziale termico** (Fig.30).
- **<sup>3</sup> -** Memorizzare il **Differenziale termico** premendo "**OK**" (Fig.31).
- **4 -** Premere i tasti "OK" e "INVIA" per inviare al  $\mathcal{D}_{ab}$  *Wi-Fi* le nuove impostazioni.

*Il cronotermostato di casa riceverà le nuove impostazioni entro un lasso di tempo di 15 secondi circa. All'avvenuto aggiornamento delle impostazioni sullo Smartphone/Tablet si riceverà una push notification del tipo "Parametri aggiornati correttamente".*

![](_page_24_Picture_120.jpeg)

![](_page_24_Picture_8.jpeg)

![](_page_24_Picture_9.jpeg)

# **CORREZIONE TEMPERATURA**

La funzione **Correzione di temperatura** si utilizza nel caso in cui si ha una misurazione della temperatura ambiente falsata a causa di elementi di disturbo quali termoconvettori, refrigeratori etc etc. Dal proprio *Smartphone/Tablet* è possibile compensare la temperatura rilevata dal cronotermostato da un range di **-5°C a +5°C**.

Esempio:

Supponiamo di impostare la "Correzione di temperatura" a: **- 2.0°C**.

Supponiamo che il cronotermostato  $\mathcal{D}_{\alpha} \mathbf{h}$  Wi-Fi i rilevi sul display una temperatura di 20.0°C a fronte di una temperatura di **22,5°C** reali presenti.

In questo caso è possibile utilizzare la funzione di "Correzione Temperatura" impostando il valore a **+2,5°C** cosicchè: **20°C+2,5°C =22,5°C**

La **Correzione temperatura** è impostata di default a **0,0°C**.

**<sup>1</sup> -** Premere sui gradi **0,0 °C** per impostare la **Correzione temperatura** (Fig.32).

**<sup>2</sup> -** Con i tasti " **+** " e " **-** " impostarela **Correzione temperatura** (Fig.33).

**<sup>3</sup> -** Memorizzare la **Correzione temperatura** premendo "**OK**" (Fig.34).

**<sup>4</sup> -** Premere i tasti "**OK**" e "**INVIA**" per inviare al Dalì **Wi-Fi** le nuove impostazioni.

*Il cronotermostato di casa riceverà le nuove impostazioni entro un lasso di tempo di 15 secondi circa. All'avvenuto aggiornamento delle impostazioni sullo Smartphone/Tablet si riceverà una push notification del tipo "Parametri aggiornati correttamente".*

![](_page_25_Picture_143.jpeg)

# $\overline{\phantom{a}}$ PIN BLOCCO La funzione **Pin blocco** si utilizza nel caso in cui si vuole bloccare la tastiera del proprio cronotermostato Dalì **Wi-Fi** direttamente dallo *Smartphone/Tablet.* Di default la funzione **Pin blocco** è disattivata. Il **Pin blocco** è composta da 3 cifre**.** Per attivare la funzione **Pin blocco** procedere come segue**: 1 -** Abilitare per impostare la **Pin blocco** (Fig.35). **<sup>2</sup> -** Premere sulla cifra **000** e con i tasti " **+** " e " **-** " impostare il codice **PIN blocco** desiderato (Fig.36). **<sup>3</sup> -** Premendo il tasto "**OK**" per memorizzare il **PIN blocco** (Fig.37). **<sup>4</sup> -** Premere i tasti "**OK**" e "**INVIA**" per inviare al Dalì **Wi-Fi** le nuove impostazioni. Sul display del cronotermostato  $\mathcal{D}_{\mathit{alt}}$  **Wi-Fi** appare il simbolo " $\bigoplus$ " per pochi secondi. *Il cronotermostato di casa riceverà le nuove impostazioni entro un lasso di tempo di 15 secondi circa. All'avvenuto aggiornamento delle impostazioni sullo Smartphone/Tablet si riceverà una push notification del tipo "Parametri aggiornati correttamente".* Parametri avanzati Parametri avanzati Temp. Massima Superata Temp. Massima Supera Temp. Minima Superata OFF Temp. Minima Superata  $5 °C$ Temp. Antigelo Pin blocco

![](_page_26_Picture_1.jpeg)

![](_page_26_Picture_164.jpeg)

![](_page_26_Picture_3.jpeg)

Per disattivare il **Pin blocco: 1 -** Togliere il **Flag** " " dalla funzione **Pin blocco.** La modalità **Pin blocco** si disabilita " **OFF** "**. <sup>2</sup> -** Premere i tasti "**OK**" ed "**INVIA**" per inviare al Dalì **Wi-Fi** le nuove impostazioni.

E' anche possibile disabilitare il **PIN blocco** dal cronotermostato Dalì **Wi-Fi:**

Per disabilitare il **PIN blocco** dal cronotermostato procedere come segue:

**1 1** Premere il tasto  $\left\langle \bigvee_{i} \right\rangle$ .

**2 -** Inserire il Pin blocco utilizzando i tasti  $\Lambda$  o  $\mathsf{V}$  per impostare la cifra desiderata, ed il

tasto  $\left\langle \bigvee_{i} \right\rangle$  per spostarsi alla cifra sucessiva.

**3 -** Confermare il Pin blocco premendo il tasto  $\left(\frac{1}{2}\right)$ .

Se il **Pin blocco** è corretto la tastiera del cronotermostato Dalì **Wi-Fi** si sblocca. In caso contrario riepetere l'operazione.

![](_page_28_Picture_0.jpeg)

*Il cronotermostato di casa riceverà le nuove impostazioni entro un lasso di tempo di 15 secondi circa. All'avvenuto aggiornamento delle impostazioni sullo Smartphone/Tablet si riceverà una push notification del tipo "Parametri aggiornati correttamente".*

![](_page_28_Figure_2.jpeg)

![](_page_28_Figure_3.jpeg)

![](_page_28_Picture_4.jpeg)

# INDICATORE A LED (banda luminosa) La banda a led luminosa indica la *Qualità dell'aria* per i modelli (Dalì 310/312) o la *prossimità della temperatura impostata* per i modelli ( $\mathcal{D}_{\alpha} \& 311/313$ ). Di default lo stato della *banda luminosa* è in modalità **Sempre acceso**. Questa funzione permette all'utente di stabilire lo stato della *banda a led.* Lo stato della *banda a led* può essere impostato in: **•** Sempre accesa **•** Sempre spenta **•** Accesa solo con cambiamento di stato. Per settare lo stato della *banda luminosa* procedere come segue**: 1 -** Premere su **Sempre accesi** (Fig.41). **<sup>2</sup> -** Impostare lo stato desiderato tra : **•** Sempre accesa  **•** Sempre spenta **•** Accesa solo con cambiamento di stato.

**3 -** Premere i tasti "OK" e "INVIA" per inviare al  $\mathcal{D}_{ab}$  *Wi-Fi* le nuove impostazioni (Fig.43).

*Il cronotermostato di casa riceverà le nuove impostazioni entro un lasso di tempo di 15 secondi circa. All'avvenuto aggiornamento delle impostazioni sullo Smartphone/Tablet si riceverà una push notification del tipo "Parametri aggiornati correttamente".*

![](_page_29_Picture_3.jpeg)

### SOGLIA UMIDITA' (Solo con **Relè 850 Wi-Fi)**

Questa funzione è usufruibile esclusivamente se il cronotermostato  $\mathcal{D}^{ab}$  Wi-Fi è collegato ad un **Relè 850 Wi-Fi** collegato ad un impianto di condizionamento/deumidificazione. Di default la **Soglia umidità** è impostata al **100%** mentre l'isteresi è di a +3%.

Con la funzione **Soglia umidità** è possibile impostare una soglia di umidità desiderata. L'attivazione o la disattivazione dell'impianto di condizionamento/deumidificazione avviene, al raggiungimento della soglia di umidità relativa impostata, mediante la commutazione dell'apposito contatto del **Relè 850 Wi-Fi**.

Per attivare la funzione **Soglia umidità** procedere come segue**:**

- **<sup>1</sup> -** Premere sulla soglia **100%** (Fig.44).
- **<sup>2</sup> -** Con i tasti " **+** " e " **-** " impostare la **Soglia umidità** (Fig.45).
- **<sup>3</sup> -** Premendo il tasto "**OK**" per memorizzare la **Luminosità manuale** (Fig.46).
- **<sup>4</sup>** Premere i tasti "**OK**" e "**INVIA**" per inviare al Dalì **Wi-Fi** le nuove impostazioni.

*Il cronotermostato* Dalì *riceverà le nuove impostazioni entro un lasso di tempo di 15 secondi circa. All'avvenuto aggiornamento delle impostazioni sullo Smartphone/Tablet si riceverà una push notification del tipo "Parametri aggiornati correttamente".*

![](_page_30_Picture_135.jpeg)

![](_page_31_Picture_0.jpeg)

Dal menù **IMPOSTAZIONI** (Fig.47) è possibile attivare o disattivare le notifiche della "**Qualità dell'aria"** (Dalì 310 -Dalì 312).

Premere sulla voce *Notifiche qualità dell'aria* per attivarle o disattivarle:

![](_page_31_Picture_3.jpeg)

![](_page_31_Picture_4.jpeg)

Con le *Notifiche qualità dell'aria* attivate " " sullo *Smartphone/Tablet* si riceve una *push notification* ad ogni varizione della *qualità dell'aria*.

![](_page_31_Picture_62.jpeg)

# O GEOLOCALIZZAZIONE

La geolocalizzazione è la tecnologia GPS integrata nei dispositivi mobili (Android, iOS e Windows Phone) che permette di determinare la posizione geografica di una persona in base, al proprio *Smartphone/Tablet*.

La **geolocalizzazione** permette all'utente di selezionare un'area circoscritta espressa in (km) entro o al di fuori della quale il cronotermostato Dalì **Wi-Fi** si accende o spegne.

Dal menù **IMPOSTAZIONI** (Fig.47) è possibile attivare o disattivare la "**Geolocalizzazione".** Per attivare la funzione **Geolocalizzazione** procedere come segue**:**

**-** Premere su **Geolocalizzazione** (Fig.48).

**-** Inserire l'indirizzo dello stabile nel quale è installato il cronotermostato Dalì **Wi-Fi** (Fig.49), oppure utlizzare il tasto **CAMBIA** per inserire la posizione attuale. Confermare la posizione premendo i tasti Usa questa posizione e **ATTIVA GEOLOCALIZZAZIONE** 

**<sup>3</sup> -** Premere il tasto "**CHIUDI**" per attivare la **geolocalizzazione**.

*Con la Geolocalizzazione attiva sullo Smartphone/Tablet si riceve una push notification ogni volta che si entra o si esce dalla zona circoscritta.*

Per **disabilitare** la **geolocalizzazione** premere **DISTTIVA GEOLOCALIZZAZIONE** ed il tasto "**CHIUDI**".

![](_page_32_Picture_151.jpeg)

![](_page_32_Picture_152.jpeg)

![](_page_32_Picture_11.jpeg)

![](_page_33_Picture_0.jpeg)

![](_page_33_Picture_273.jpeg)

**Relè 850 WiFi** è un relè associabile senza fili elettrici ai dispositivi di qualità dell'aria *Yukon Air quality monitor, al rivelatore di anidride carbonica Yukon 860CO2* e ai cronotermostato *Dalì*.

Il **Relè 850 WiFi** consente l'**attivazione/disattivazione** di eventuali purificatori d'aria, sistemi di ventilazione e/o aspirazione e sistemi di riscaldamento/ raffrescamento (*Dalì)* ecc ecc.

**Relè 850 WiFi** ha due modalità di funzionamento: *Manuale* e *Automatica*.

La modalità *Manuale* è sempre utilizzabile (anche senza il collegamento Wi-Fi) e serve per attivare e disattivare il relè con una semplice pressione del tasto laterale, ignorando qualsiasi comando inviato dal dispositivo Wi-Fi associato. In modalità *Automatica* invece, il **Relè 850 WiFi** è comandato dal dispositivo associato mediante connessione Wi-Fi (per questo è necessario eseguire la configurazione Wi-Fi).

Di default il **Relè 850 WiFi** è impostato in modalità *Automatica*.

#### **SEGNALAZIONE LUMINOSE**

Il dispositivo **Relè 850 WiFi** è dotato sulla parete frontale, di due segnalazioni luminose:

*Il LED di colore BIANCO, indica lo stato della connessione alla rete WI-Fi.*

- *BIANGO* LAMP<sup>'</sup> ANTE: *Modalità Configurazione*.
- *BIANCO* ACCESO FISSO: *Configurazione avvenuta.*

*Il LED di colore ROSSO, indica lo STATO del contatto relè.*

- *ROSSO* LAMPEGGIANTE: *Contatto relè Chiuso. Carico attivato dal dispositivo Wi-Fi associato.*
- *ROSSO* ACCESO FISSO: *Contatto relè Chiuso. Carico attivato tramite il "Tasto Manuale".*
- *ROSSO* SPENTO: *Contatto relè Aperto. Carico spento.*

#### **COLLEGAMENTO ELETTRICO**

*Attenzione: I collegamenti elettrici devono essere effettuati mediante cavi sottotraccia.* **Relè 850 WiFi** deve essere alimentato da **110** a **260 Vac - 50/60Hz** attraverso i morsetti **L** e **N** (Fig.1). Appena alimentato il **Relè 850 WiFi** si pone in modalità **Configurazione (LED** *BIANCO* **LAMPEGGIANTE).** Il dispositivo **Relè 850 WiFi** è provvisto di un relè in uscita con i contatti liberi da tensione; portata contatti **7A 250Vac/ 30Vdc.**

![](_page_33_Figure_18.jpeg)

![](_page_33_Picture_19.jpeg)

**Fig. 1**

#### **INSTALLAZIONE**

**ATTENZIONE:** Posizionare la BASE in maniera che i morsetti per il collegamento elettrico siano in basso (Fig.2).

Fissare la BASE sulla parete utilizzando viti e tasselli in dotazione. Per il fissaggio dei tasselli forare la parete con una punta di diametro 5mm.

Montare il FRONTALE incastrando i 4 ganci nelle fessure dedicate.

![](_page_33_Picture_25.jpeg)

**Fig. 2**

#### **CONFIGURAZIONE**

Dopo aver configurato la connessione **Wi-Fi** del cronotermostato *Dalì* con l'applicazione **GecApp**, alimentare il **Relè 850 WiFi** con la tensione di rete. Esso si porta in modalità configurazione, *(LED BIANCO* **LAMPEGGIANTE).** 

**1 •** Verificare che il proprio *Smartphone/Tablet* sia connesso alla stessa rete *WiFi* del dispositivo al quale il **Relè 850 WiFi** deve essere associato (**Dalì** ).

- **2 •** Entrare nell'applicazione **GecApp** e selezionare il dispositivo **Dalì** da associare al **Relè 850 WiFi.**
- **3 •** Dalla *Schermata principale* premere il tasto (Fig.1 ).
- **4 •** Premere il tasto " " *Configura Relè 850 WiFi*" (Fig.2).
- **5 •** Stabilire il tipo di *Relè* da associare tra:
- **• Relè Qualità dell'aria (Solo per Dalì 310/312),**
- **• Relè temperatura (Dalì 310/311/312/313),**
- **• Relè Umidità (Dalì 310/311/312/313),**
- e premere il relativo tasto ASSOCIA (Fig.3 esempio: **Relè Temperatura)**.

*N.B.* Ricordiamo che si possono associare al massimo 3 **Relè:** uno per ogni grandezza rilevata.

![](_page_34_Figure_12.jpeg)

#### **6** • Confermare premendo il tasto  $\overline{\circ}$  ok  $\overline{\circ}$  (Fig.4).

Ad associazione avvenuta, il LED *BIANCO* del **Relè 850 WiFi** e il simbolo " " del cronotermostato *Dalì* smettono di lampeggiare e si accendono in modo fisso.

Sull'applicazione i tasti *ON* e *OFF* del *Relè* associato si colorano di *VERDE* e di *ROSSO* e sotto il nome del *Relè* associato (es. *Relè Temperatura*) si visualizza la scritta *Relè associato* (Fig.5).

A questo punto al superamento della soglia di temperatura impostata il cronotermostato *Dalì* consente l'attivazione di sistemi di raffrescamento/riscaldamento tramite il **Relè 850 WiFi**.

![](_page_34_Figure_17.jpeg)

**7 •** Il Relè associato (es. *Relè Temperatura*) si può comandare in **Modalità Automatica** o in **Modalità Manuale.**

#### **Modalità Automatica:**

Premere sul tasto **ON** (Fig.6) e confermare il tasto **OK** (Fig.7) per abilitare la **Modalità automatica** del *Relè* associato. Il *Relè*associato sarà gestito in modo automatico dal cronotermostato di casa *Dalì.*

**N.B.** Il tempo di **attivazione** del *Relè***,** dopo aver ricevuto il comando dal cronotermostato, è di circa **60 secondi.**

![](_page_35_Figure_3.jpeg)

#### **Modalità Manuale:**

Premere sul tasto **OFF** (Fig.8) e confermare il tasto **OK** (Fig.9) per gestire in modo manuale il *Relè* associato. Il *Relè* sarà gestito con il "**Tasto Manuale**" situato sul fianco della base del dispositivo (Vedere paragrafo *Tasto Reset/ Manuale*).

![](_page_35_Figure_6.jpeg)

#### **SOGLIA DI UMIDITA'**

*Nel caso in cui si voglia associare il Relè umidità,* (*Relè* per controllare l'umidità) *(Fig.10) assicurarsi di impostare la soglia di umidità desiderata procedendo come segue:*

- **1** *Dalla Schermata principal*e (Fig.1) *premere* **Altre impostazioni.**
- **2 •** *Premere su* **Soglia umidità**.
- **3 •** *Premere su* **100%** *e con i tasti* **+** *e* **-** *,*

*impostare la soglia di umidità desiderata e premere* **OK***. Confermare l'invio premendo* **OK** *ed* **INVIA***.* 

![](_page_35_Figure_13.jpeg)

#### **TASTO RESET/MANUALE Relè 850**

Tasto Reset/Manuale

 $\epsilon$ 

Sul fianco destro il **Relè 850 WiFi** è presente il **Tasto RESET/MANUALE**:

*Funzioni del TASTO :*

**1 •** *Funzionamento Manuale: Pressione semplice: attiva/disattiva il Relè.*

**2 •** *Cambio di Modalità:*

*Pressione > di* **3 secondi :** Cambio di **Modalità** da **Automatica** a **Manuale** e viceversa. (Operazione che può essere effettuata anche sull' **App**.)

#### **3 •** *RESET configurazione WiFi del Relè 850:*

*Pressione > di* **10 secondi :** elimina la configurazione **WiFi** del **Relè 850** ma non l'associazione con il dispositivo ad esso associato.

*ATTENZIONE:* Per eliminare l'associazione sul dispositivo associato effettuare una nuova procedura di configurazione del dispositivo associato.

![](_page_36_Picture_192.jpeg)

- Grado di protezione: IP20.
- Compatibilità dispositivi: *Dalì Yukon Air Quality Yukon 860CO2.*
- Installazione a parete.

![](_page_37_Figure_0.jpeg)

#### **MANUTENZIONE**

-La pulizia del display deve essere affettuata con panno morbido e asciutto, senza detergenti o detersivi, con leggera pressione del display e possibilmente con il *Cronotermostato* in stato di  $BLOCCO$  ( $\bullet$  ).

![](_page_37_Figure_3.jpeg)

![](_page_38_Picture_210.jpeg)

- Potenza elettrica: 7VA

- Banda di frequenza: Rete Wi-Fi 2.4 GHz IEEE 802.11 b/g/n

- Geolocalizzazione: Impostabile in base alla distanza dal dispositivo.

- Luminosità Led display: Automatica o regolabile manualmente.

- Visualizzazione display: Temperatura ambiente e Umidità ( $\mathcal{D}_{\alpha} \& 311/313$ )

Temperatura ambiente, Umidità e Qualità dell'aria ( $\mathcal{D}_{\alpha} \& \,310/312$ ).

- Monitoraggio Qualità dell'aria ( $\mathcal{D}_{\alpha\alpha}$  310/312):

- Total composti Volatili (VOC),

- Anidride carbonica equivalente.

- Possibilità di gestione di un attuatore remoto *Wi-Fi* (**Relè 850**) non incluso nella confezione.

- Sincronizzazione automatica dell'orario durante la configurazione.

- Allarme soglie temperature: Si, a superamento.

- Possibilità di programmare qualsiasi temperatura compresa nei campi di regolazione in ogni mezz'ora del giorno per tutti i giorni della settimana.

- Campo di regolazione: da 5,0°C a 30,0°C in modalità INVERNO ( $\frac{4}{30}$ ), da 15,0°C a 35,0°C in modalità ESTATE ( $\frac{1}{2}$ ).

- Precisione Temperatura (°C) / Umidità (%) : 0,2°C / 3%

- Risoluzione Temperatura (°C) / Umidità (%) : 0,1°C / 1%RH
- Passo di regolazione: 0,2°C

- Funzione di "*Correzione temperatura rilevata"* : (da -5°C a +5°C)

- Differenziale termico regolabile: da 0,2 a 2,0°C (intervallo di intervento da + 0,1°C a +1,0°C ).

- Programma MANUALE/AUTOMATICO.
- Temperatura di funzionamento: -9,9°C...+ 45,0°C
- Portata contatti: 6A 250 Vac / 30Vdc (carico resistivo).

- Installazione: da parete o su scatola 3 moduli ( $\mathcal{D}_{ab}$  312-313).

da incasso in scatola 2 o 3 moduli ( $\mathcal{D}_{\alpha\alpha}$  310-311).

- Colori disponibili: Bianco

- Dispositivo di controllo della temperatura di classe 1.

- Contributo del dispositivo di controllo della temperatura all'efficienza stagionale di riscaldamento d'ambiente: 1%. (in conformità alla Direttiva 2010/30/CE Regolamento 811/2013/UE).

![](_page_39_Picture_0.jpeg)

#### **I DIRETTIVA 2012/19/UE (Rifiuti di Apparecchiature Elettriche ed Elettroniche - RAEE):** Informazioni agli utenti:

L'etichetta con il cassonetto barrato presente sul prodotto indica che il prodotto non deve essere smaltito tramite la procedura normale di smaltimento dei rifiuti domestici. Per evitare eventuali danni all'ambiente e alla salute umana separare questo prodotto da altri rifiuti domestici in modo che possa venir riciclato in base alle procedure di rispetto ambientale. Per maggiori dettagli sui centri di raccolta disponibili, contattare l'ufficio governativo locale o il rivenditore del prodotto. **RAEE**

![](_page_39_Picture_3.jpeg)

![](_page_39_Picture_4.jpeg)

Dis. 1034151B Dis. 1034151B

La casa costruttrice si riserva il diritto di apportare qualsiasi modifica, estetica o funzionale, senza preavviso alcuno ed in qualsiasi momento.